# Configurazione delle impostazioni UDLD su uno switch dalla CLI  $\overline{\phantom{a}}$

## **Obiettivo**

UDLD (Unidirectional Link Detection) è un protocollo di layer 2 che consente ai dispositivi connessi tramite cavi Ethernet a fibra ottica o a doppino intrecciato di rilevare collegamenti unidirezionali. Il collegamento unidirezionale si verifica ogni volta che il traffico proveniente da un dispositivo adiacente viene ricevuto dal dispositivo locale, ma il traffico proveniente dal dispositivo locale non viene ricevuto dal router adiacente.

Lo scopo del protocollo UDLD è rilevare le porte sulle quali il router adiacente non riceve traffico dal dispositivo locale (collegamento unidirezionale) e chiudere le porte. Affinché il protocollo rilevi correttamente i collegamenti unidirezionali, tutti i dispositivi connessi devono supportare il protocollo UDLD. Se solo il dispositivo locale supporta il protocollo UDLD, non sarà possibile per il dispositivo rilevare lo stato del collegamento. In questo caso, lo stato del collegamento è impostato su Indeterminato. L'utente può configurare se le porte in stato Indeterminato devono essere chiuse o se devono semplicemente attivare delle notifiche.

In questo documento viene spiegato come configurare le impostazioni UDLD sullo switch dall'interfaccia della riga di comando (CLI).

### Dispositivi interessati

- Serie Sx350
- Serie SG350X
- Serie Sx550X

#### Versione del software

● 2.3.5.63

#### Configura impostazioni UDLD

#### Configura impostazioni globali UDLD

Passaggio 1. Accedere alla console dello switch. Il nome utente e la password predefiniti sono cisco/cisco. Se sono stati configurati un nuovo nome utente o password, immettere queste credenziali.

Nota: per informazioni su come accedere alla CLI di uno switch per PMI tramite SSH o Telnet, fare clic [qui.](/content/en/us/support/docs/smb/switches/cisco-small-business-300-series-managed-switches/smb4982-access-an-smb-switch-cli-using-ssh-or-telnet.html)

# [User Name: cisco Password: \*\*\*\*\*\*\*\*\*\*\*

Nota: i comandi possono variare a seconda del modello di switch in uso. Nell'esempio, è possibile accedere allo switch SG550XG-8F8T in modalità Telnet.

Passaggio 2. In modalità di esecuzione privilegiata dello switch, accedere alla modalità di configurazione globale immettendo quanto segue:

#### SG550XG-8F8T#**configure**

Passaggio 3. Per configurare il valore globale dell'intervallo tra i messaggi UDLD di invio, immettere quanto segue:

SG550XG-8F8T(config)#**udld message time [seconds]**

secondi — l'intervallo tra due messaggi di richiesta inviati. I valori validi sono compresi tra 1 e ● 90 secondi.

Nota: Questa configurazione è valida per le porte in fibra e in rame. Il valore predefinito è 15 secondi. Nell'esempio, l'intervallo è impostato su 60 secondi.

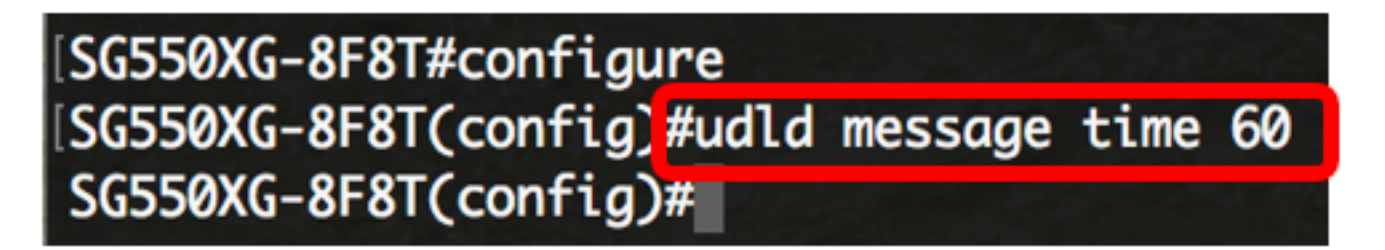

Passaggio 4. Per abilitare il protocollo UDLD sullo switch a livello globale, immettere quanto segue:

SG550XG-8F8T(config)#**udld [aggressive | normal]**

- $\bullet$  Normale Lo switch chiude un'interfaccia se il collegamento è unidirezionale. Se il collegamento è indeterminato, viene inviata una notifica.
- Aggressivo: lo switch chiude un'interfaccia se il collegamento è unidirezionale. Se il collegamento è bidirezionale, lo switch viene arrestato dopo il timeout delle informazioni UDLD. Lo stato della porta è contrassegnato come indeterminato.

Nota: Questa configurazione è valida solo per le porte in fibra. Lo stato UDLD delle porte in rame deve essere configurato singolarmente per ciascuna interfaccia. Per istruzioni, andare alla sezione [Configurazione delle impostazioni dell'interfaccia UDLD](#page-2-0).

[SG550XG-8F8T#configure SG550XG-8F8T(config)#udld message time 60 SG550XG-8F8T(config)#udld norma SG550XG-8F8T(config)#

Nota: Nell'esempio viene utilizzato Normal.

Passaggio 5. (Facoltativo) Per disabilitare il protocollo UDLD sullo switch, immettere quanto segue:

SG550XG-8F8T(config)#**udld**

A questo punto, le impostazioni globali UDLD sullo switch sono configurate correttamente dalla CLI.

#### <span id="page-2-0"></span>Configurazione delle impostazioni dell'interfaccia UDLD

Èpossibile configurare le impostazioni dell'interfaccia UDLD dello switch in modo da modificare lo stato UDLD di una porta specifica. In questo modo, è possibile configurare lo stato UDLD sulle porte in rame o in fibra.

Per configurare il protocollo UDLD per un'interfaccia, attenersi alla seguente procedura:

Passaggio 1. In modalità di configurazione globale, accedere al contesto di configurazione interfaccia immettendo quanto segue:

SG550XG-8F8T(config)#**interface [interface-id]**

• interface-id: per specificare un ID porta Ethernet.

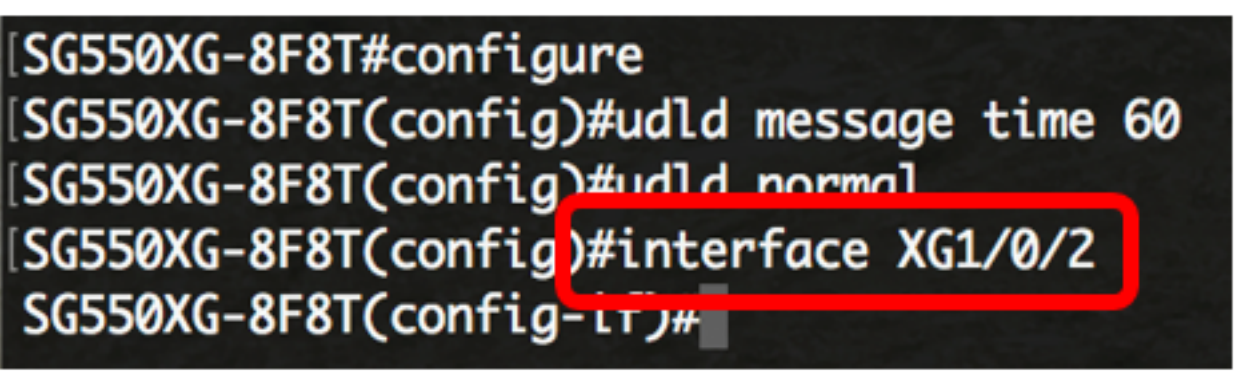

Nota: nell'esempio viene usata l'interfaccia XG1/0/2.

Passaggio 2. Per abilitare il protocollo UDLD su una porta Ethernet, immettere quanto segue:

SG550XG-8F8T(config)#**udld port [normal | aggressive | disable]**

- normal: lo switch chiude un'interfaccia se rileva che il collegamento è unidirezionale. Se il link è indeterminato, viene inviata una notifica.
- aggressivo: lo switch chiude un'interfaccia se il collegamento è unidirezionale. Se il collegamento è bidirezionale, il dispositivo viene arrestato dopo il timeout delle informazioni UDLD. Lo stato della porta è contrassegnato come indeterminato.
- disable: il protocollo UDLD è disabilitato per impostazione predefinita su tutte le porte Fibre Channel del dispositivo.

Le impostazioni predefinite sono le seguenti:

- Le interfacce in fibra sono nello stato configurato dal comando udld.
- Le interfacce non in fibra sono in stato Disable

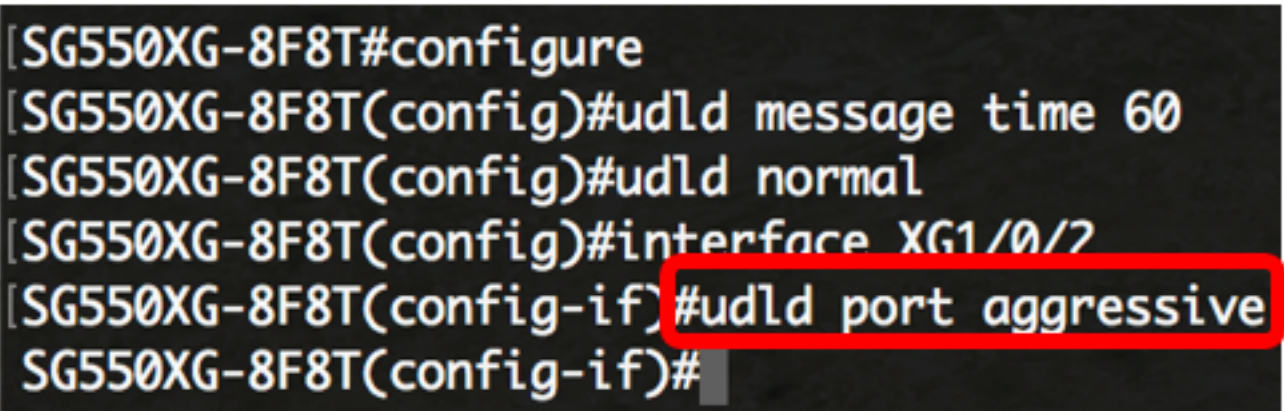

Nota: Nell'esempio, la porta UDLD è configurata come aggressiva.

Passaggio 3. Per tornare in modalità di esecuzione privilegiata dello switch, immettere il comando end:

SG550XG-8F8T(config-if)#**end**

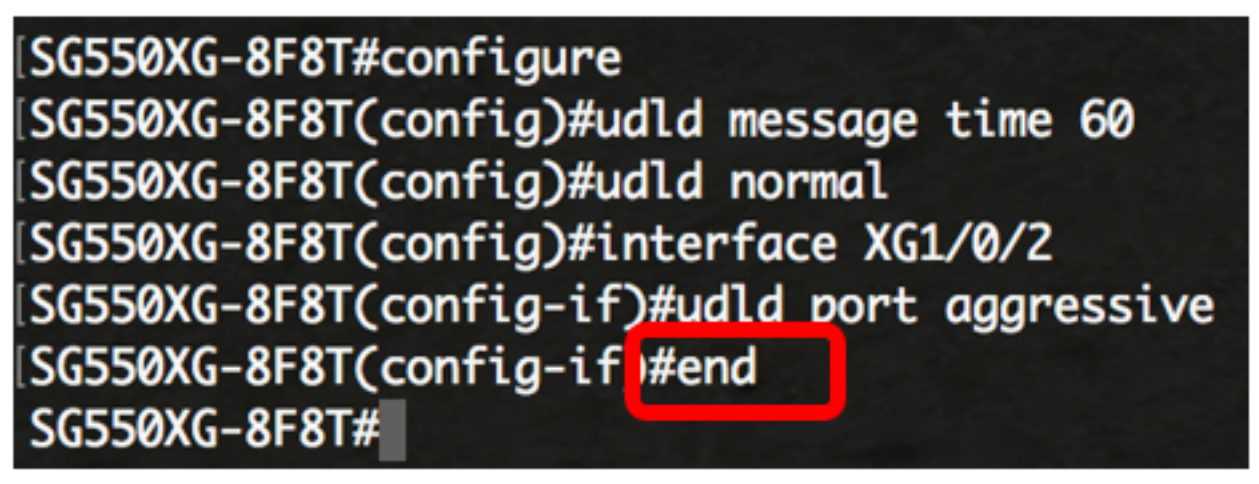

A questo punto, le impostazioni dell'interfaccia UDLD sullo switch sono state configurate correttamente dalla CLI.

Passaggio 4. (Facoltativo) Per visualizzare lo stato UDLD amministrativo e operativo sullo switch, immettere quanto segue:

SG550XG-8F8T#**show udld [interface-id] [neighbors]**

- interface-id (Facoltativo) Specifica un'interfaccia.
- neighbors (Facoltativo) Visualizza solo le informazioni sui router adiacenti.

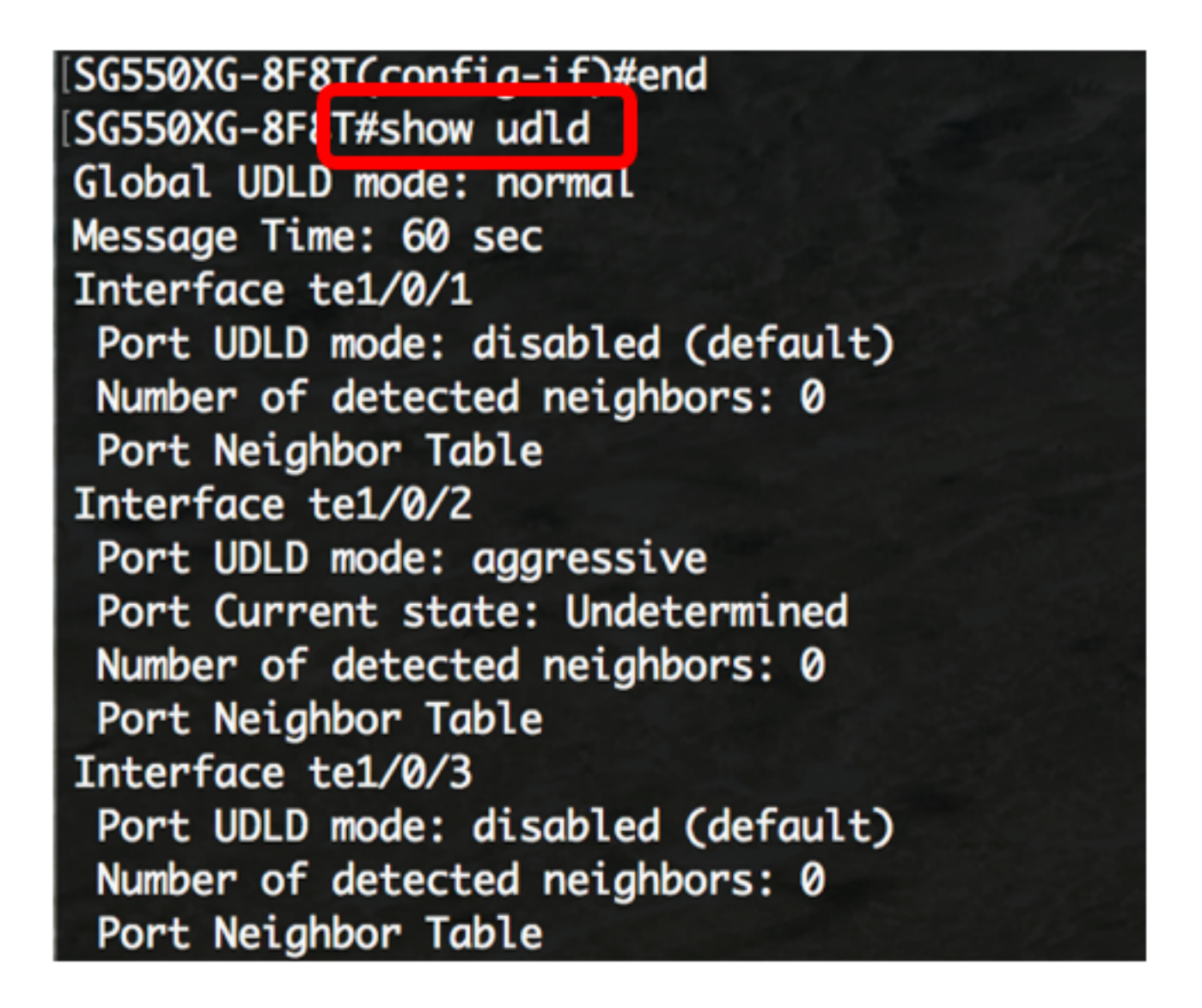

Passaggio 5. (Facoltativo) In modalità di esecuzione privilegiata dello switch, salvare le impostazioni configurate nel file della configurazione di avvio immettendo quanto segue:

SG550XG-8F8T#**copy running-config startup-config**

SG550XG-8F8T# [SG550XG-8F81#copy running-config startup-config 

Passaggio 6. (Facoltativo) Premere Y per Yes (Si) o N per No sulla tastiera guando si attiva Overwrite file [startup-config]...viene visualizzato il prompt ..

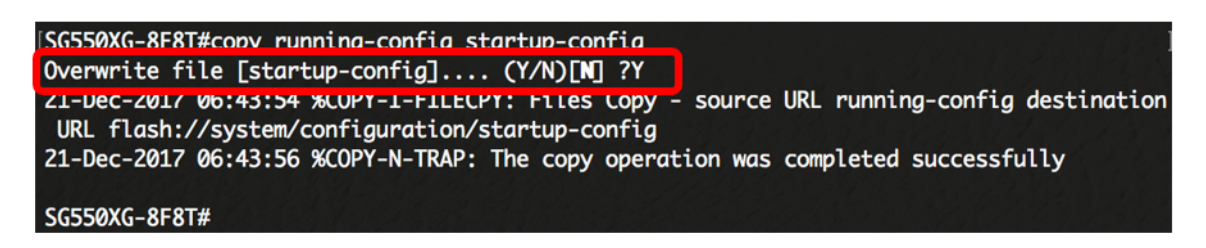

A questo punto, le impostazioni UDLD sullo switch sono configurate correttamente dalla CLI.